# tuAdministrador

### Manual de inicio de sesión (Propietario)

En este documento se detalla la forma en la que el propietario de la finca debe iniciar sesión por primera vez, y además poder sincronizar sus datos tanto en la WEB como en la APP Móvil.

Para hacerlo en el dispositivo móvil deberá tener la aplicación descargada:

- $\bullet$  IOS: <https://apps.apple.com/tt/app/tu-administrador/id1618023112?l=es>
- ANDROID : <https://play.google.com/store/apps/details?id=net.idsplus.tuadministradorOnline>

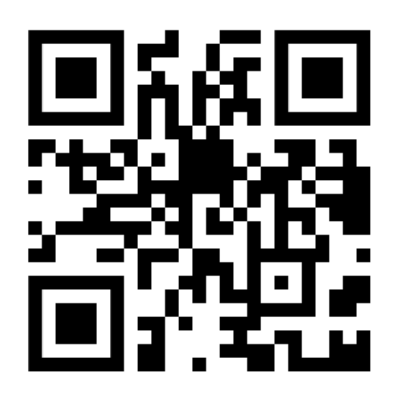

## Inicio de sesión en tuAdministrador - WEB

Puede que nuestro perfil de usuario aún no se haya ingresado en la base de datos de tuAdministrador, por lo cual por primera y única vez deberemos sincronizar nuestro perfil:

Debemos ingresar [a https://www.tuadministrador.es](https://www.tuadministrador.es/) y en el campo NIF/CIF poner nuestro NIF, NIE o CIF .

Si el sistema no nos reconoce con ningún perfil de usuario ('Propietario') deberemos seleccionar a nuestro administrador

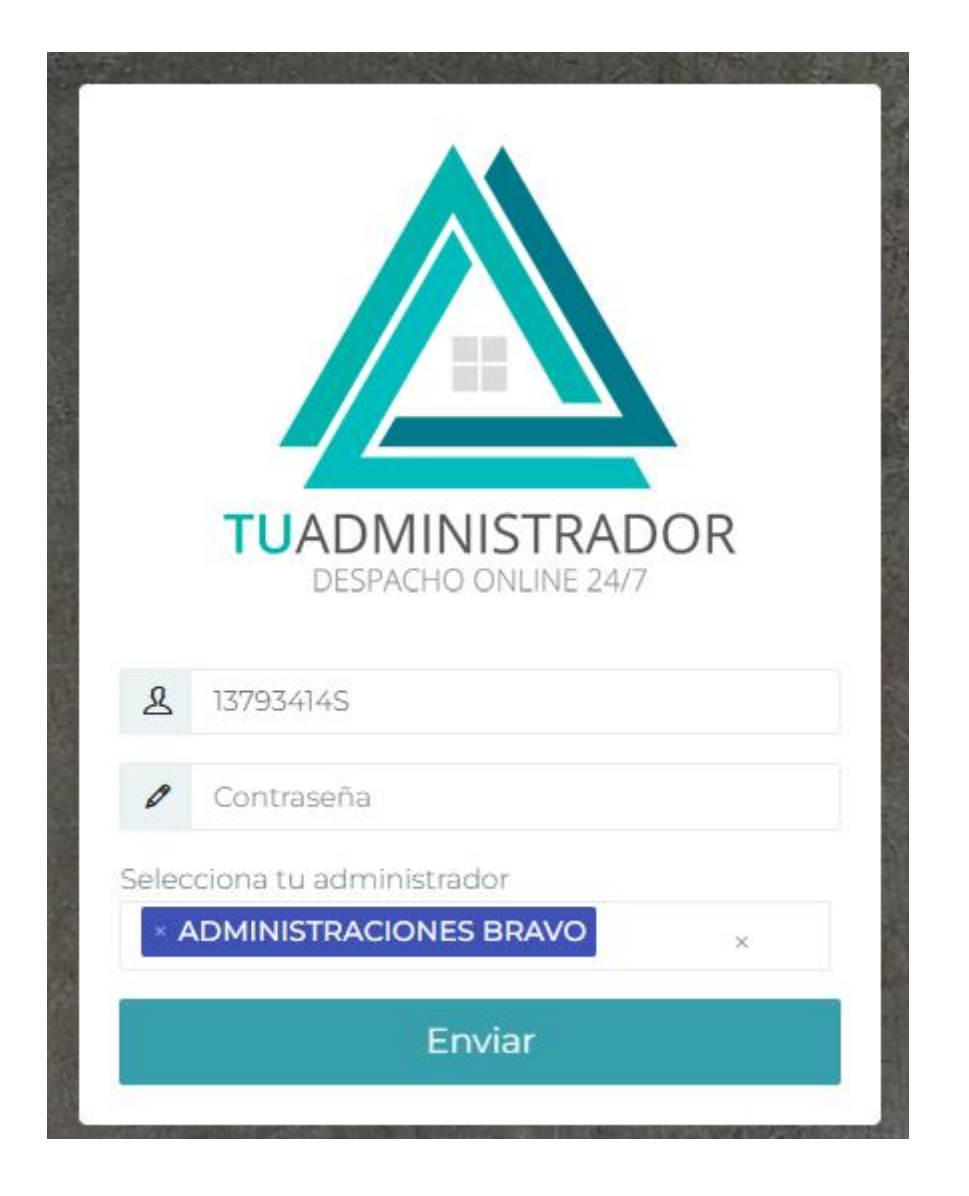

Si tenemos pisos en con varios administradores podemos hacer también una selección de múltiples administradores.

Al hacer click en el botón "Enviar" el sistema sincronizará con el programa de su administrador para cargar sus datos a la web de tuAdministrador.

Si al finalizar la sincronización le aparece el mensaje "Nif no encontrado" , significa que su administrador puede que no haya completado su ficha con el nif correcto, o que no está ingresando el nif de manera correcta.

Si el mensaje que le aparece es el de "Su administrador no tiene el notificaciones activado", significa que el programa no está teniendo comunicación con su administrador. Deberá notificarlo.

Si la sincronización se hace de manera correcta le aparecerá lo siguiente:

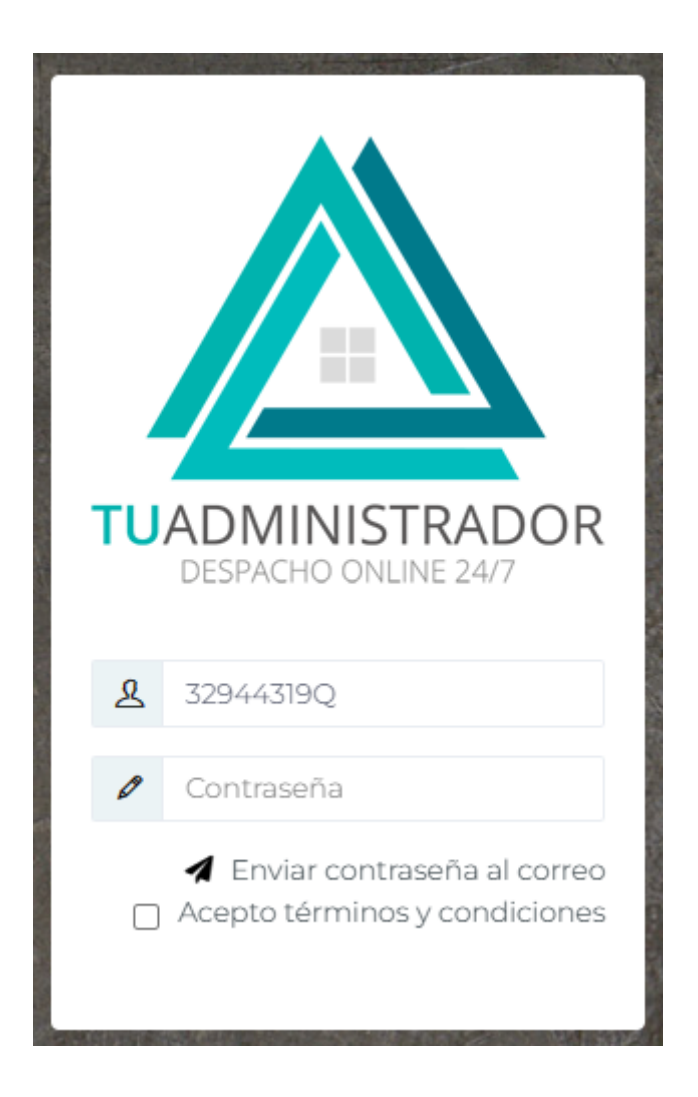

En este punto haremos click en "Enviar contraseña al correo", y si se ha hecho de manera correcta el envío del correo electrónico, podremos ver el siguiente mensaje:

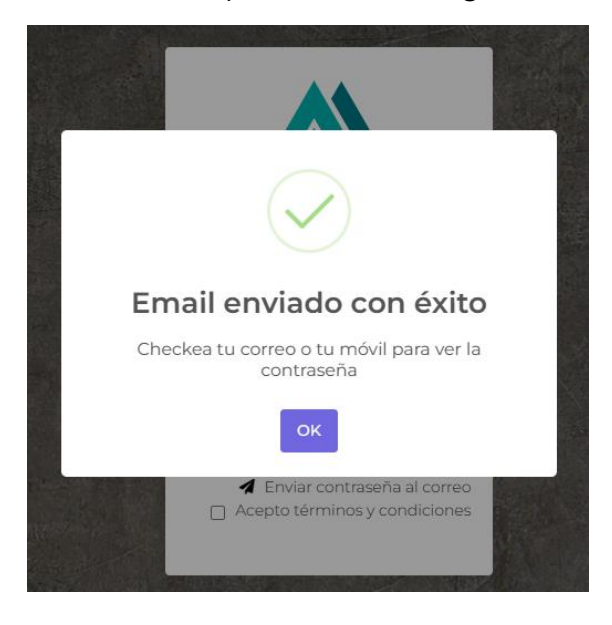

Luego procedemos a acceder a nuestra cuenta de correo electrónico (la que facilitamos a nuestro Administrador) donde nos deberá llegar un correo electrónico informándonos de nuestra nueva contraseña:

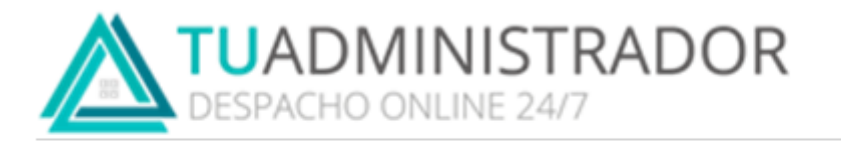

#### Primer ingreso en tuAdministrador

Contraseña: 18v456tl

Luego volvemos a la web de tuAdministrador, ingresamos la contraseña que nos ha llegado al correo electrónico, aceptamos los terminos y condiciones y seleccionamos nuestro perfil:

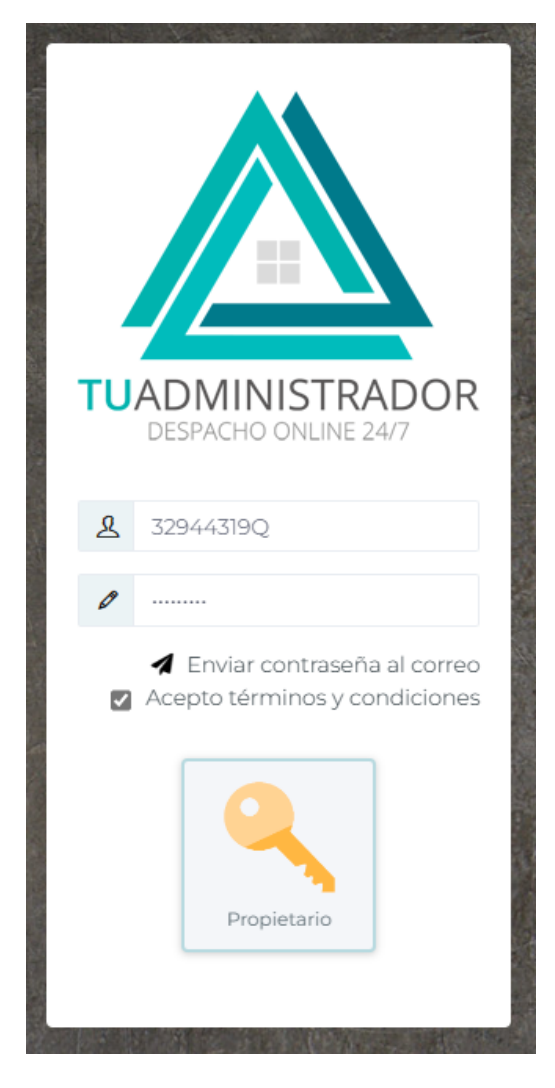

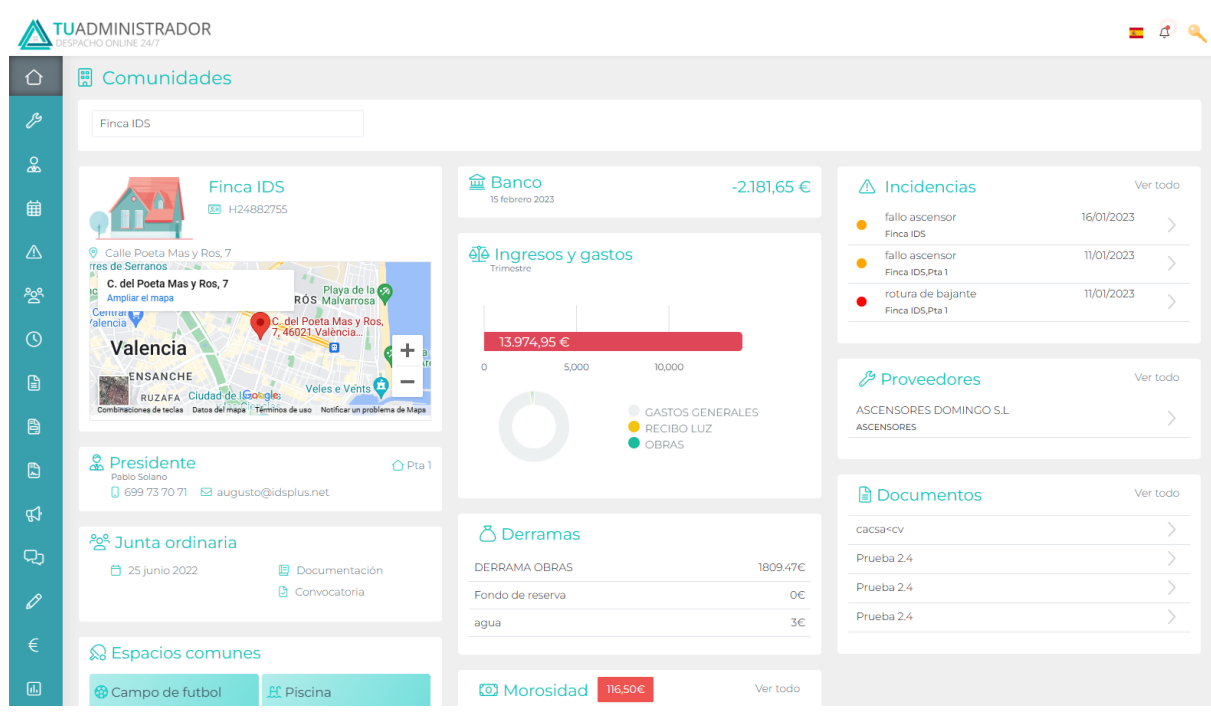

Una vez hecho esto ya habremos ingresado a nuestro perfil de tuAdministrador:

Si queremos generar una nueva contraseña podremos hacerlo de la siguiente manera:

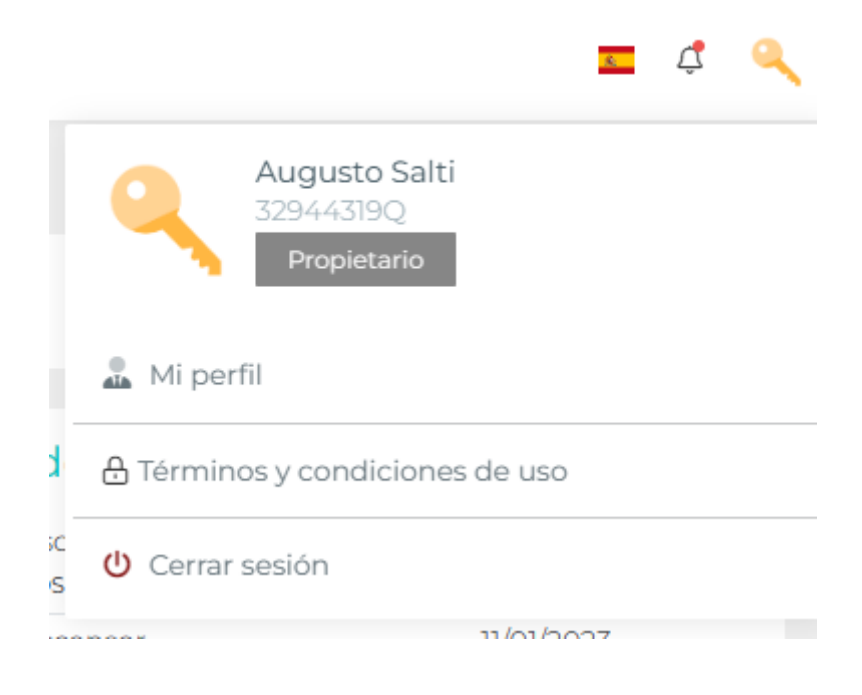

Arriba a la derecha tenemos una llave. Al hacer click sobre ella se nos abrirá un desplegable donde podremos seleccionar el apartado de "Mi perfil" donde podremos generar una nueva contraseña:

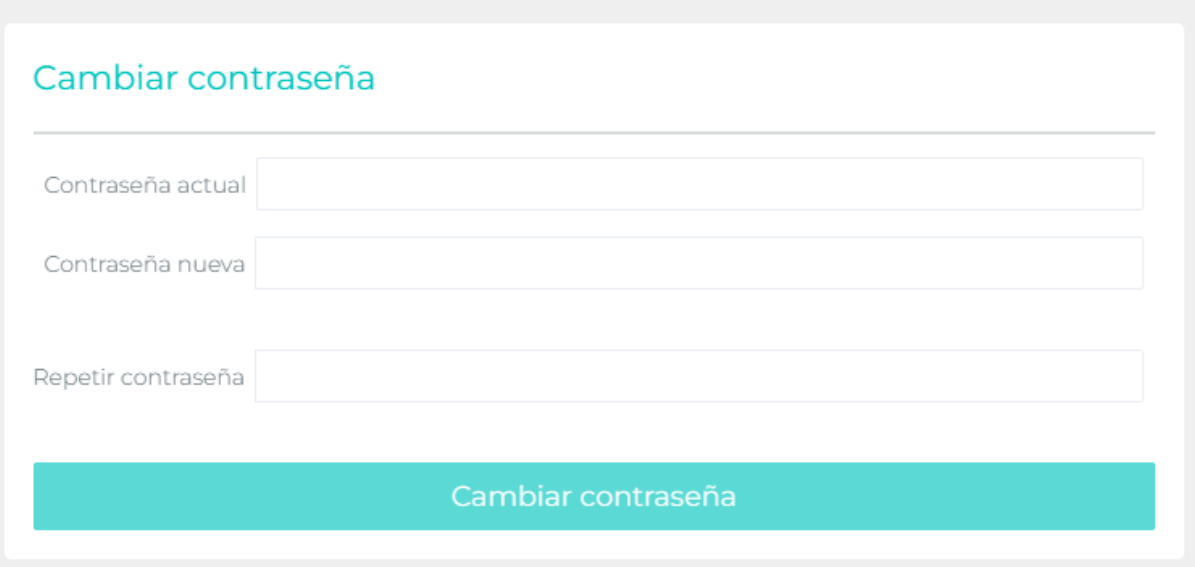

Aquí introduciremos la contraseña actual (La que anteriormente se nos había enviado por correo electrónico), la contraseña nueva (Mínimo 8 dígitos), y volveremos a introducir la nueva contraseña para verificar que concuerden:

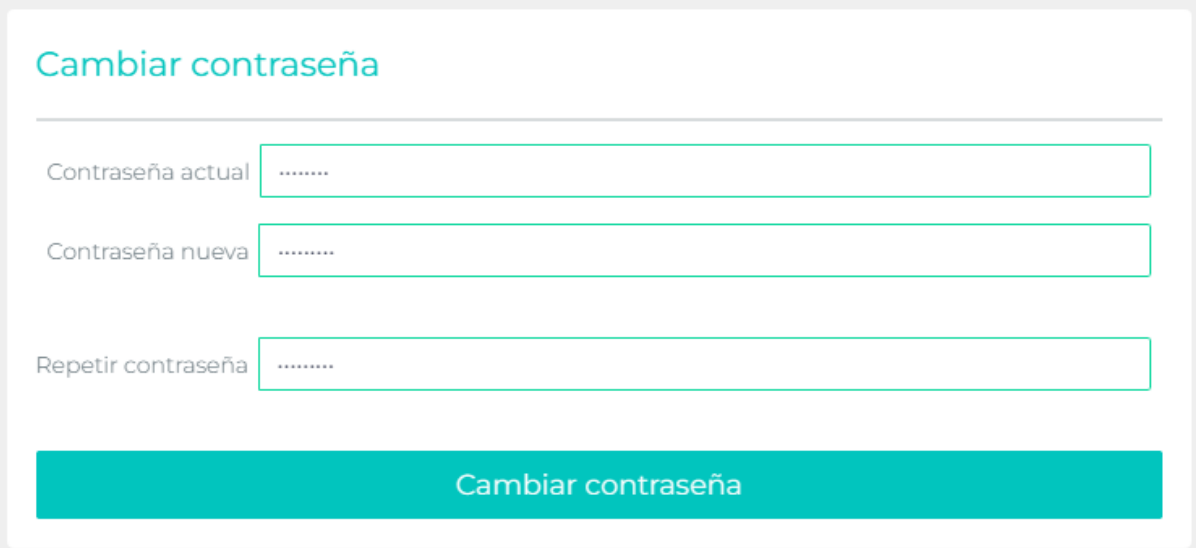

Luego le damos al botón "Cambiar contraseña" y nos llegará una confirmación al e-mail de que hemos cambiado la contraseña de manera correcta.

## Inicio de sesión en tuAdministrador – APP-Móvil

Descarga de la APP:

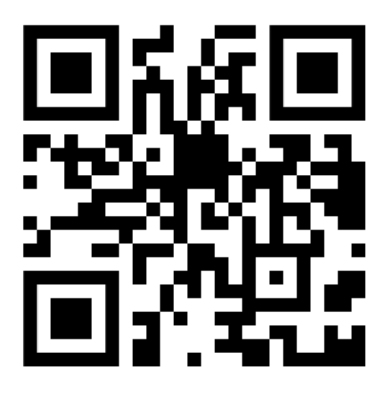

Puede que nuestro perfil de usuario aún no se haya ingresado en la base de datos de tuAdministrador, por lo cual por primera y única vez deberemos sincronizar nuestro perfil:

Debemos ingresar a la APP Móvil y en el campo NIF/CIF poner nuestro NIF, NIE o CIF .

Si el sistema no nos reconoce con ningún perfil de usuario ('Propietario') deberemos seleccionar a nuestro administrador:

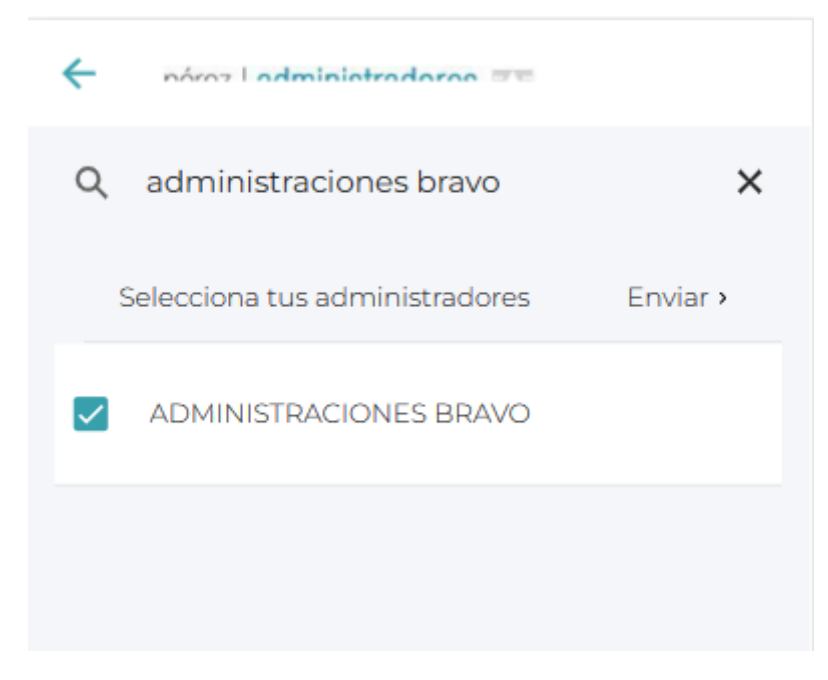

Si tenemos pisos con varios administradores podemos hacer también una selección de múltiples administradores.

Al tocamos donde dice "Enviar" el sistema sincronizará con el programa de su administrador para cargar sus datos a la web de tuAdministrador.

Si al finalizar la sincronización le aparece el mensaje "Nif no encontrado" , significa que su administrador puede que no haya completado su ficha con el nif correcto, o que no está ingresando el nif de manera correcta.

Si el mensaje que le aparece es el de "Su administrador no tiene el notificaciones activado", significa que el programa no está teniendo comunicación con su administrador. Deberá notificarlo.

Si la sincronización se hace de manera correcta le aparecerá lo siguiente:

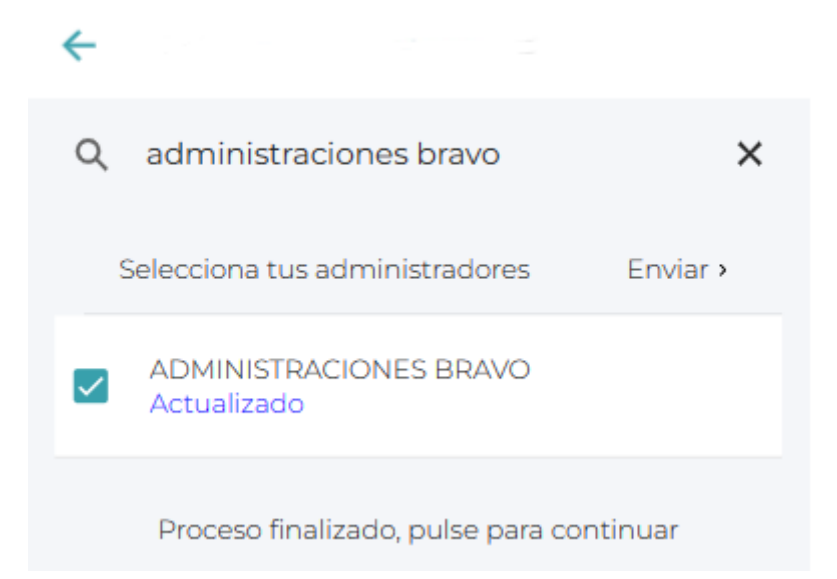

Pulsamos para continuar y nos llevará al apartado de inicio de sesión donde deberemos poner nuestro NIF:

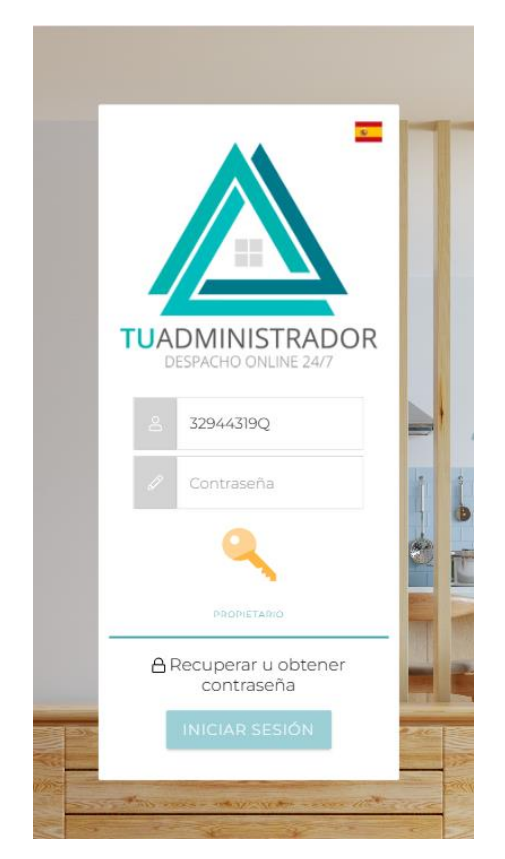

Si es nuestra primera vez iniciando sesión o si hemos olvidado la contrasela pulsaremos en "Recuperar y obtener contraseña":

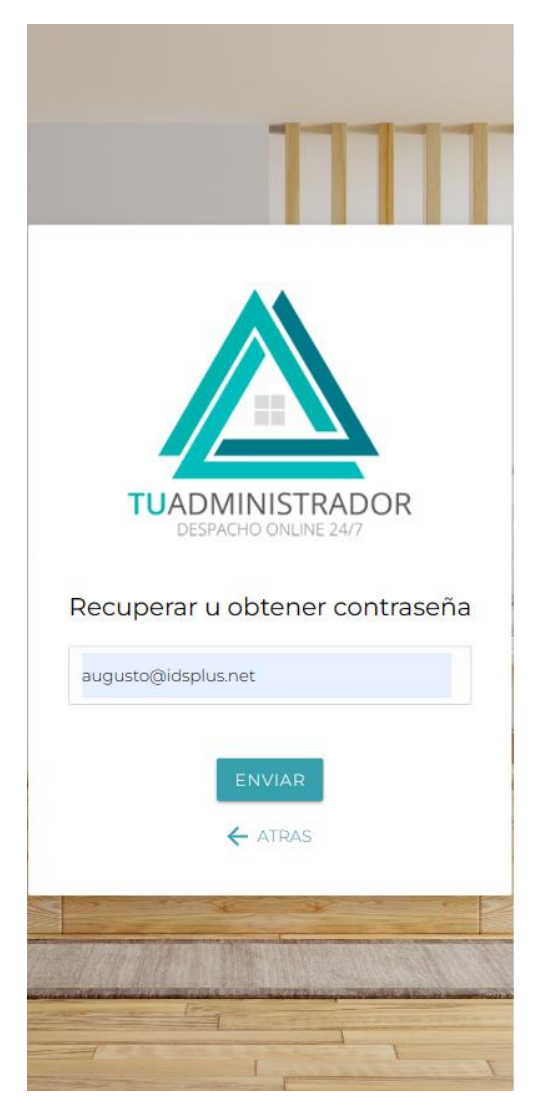

En este punto deberemos ingresar nuestro e-mail (Deberá ser el mismo que el administrador tenga en su ficha de propietario) y luego pulsaremos el botón "ENVIAR".

Si el procedimiento se ha hecho correctamente nos aparecerá el siguiente mensaje:

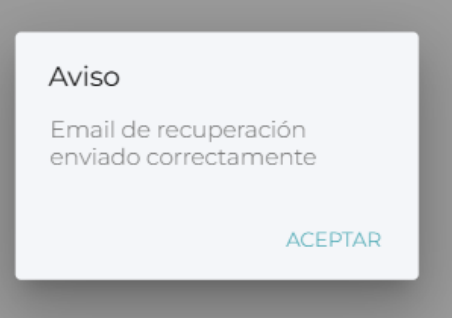

Deberemos ingresar a nuestra casilla de correo donde nos deberá llegar un correo electrónico como el siguiente:

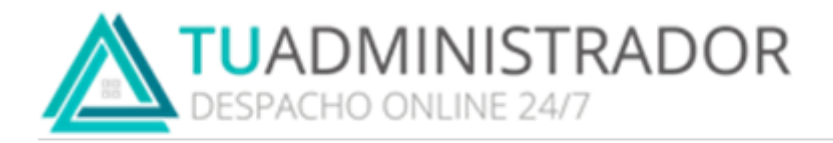

#### Recuperación de contraseña

#### Para recuperar su contraseña acceda al siguiente LINK

Debemos pulsar en el "LINK" y nos llevará a una web para que podamos generar nuestra contraseña. En esta web deberemos ingresar nuestro NIF y nuestra nueva contraseña (Mínimo 8 dígitos):

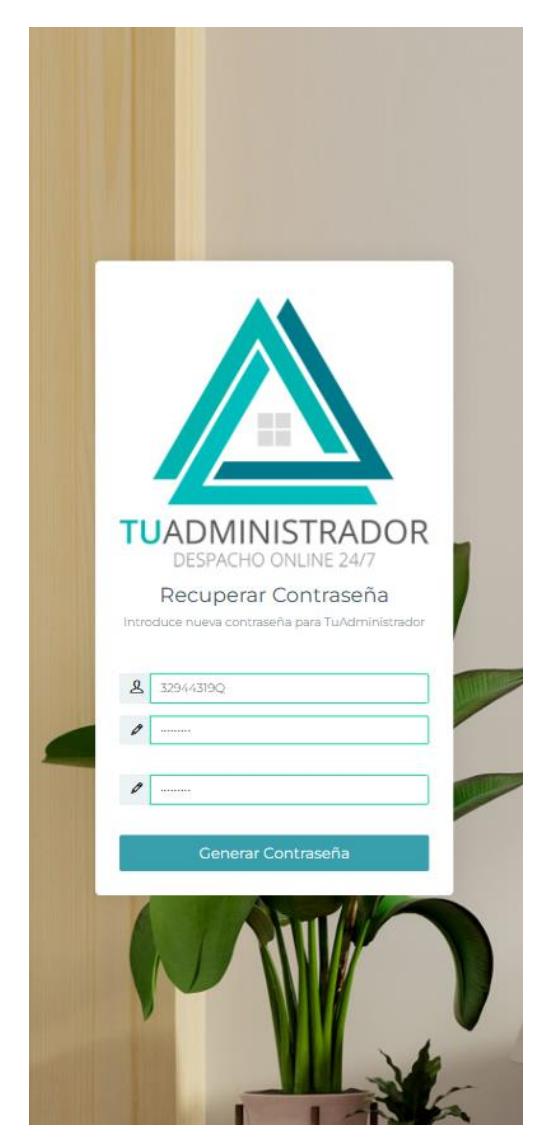

Una vez hecho esto pulsamos el botón "Generar Contraseña" y si ha salido todo de manera correcta nos aparecerá el siguiente mensaje:

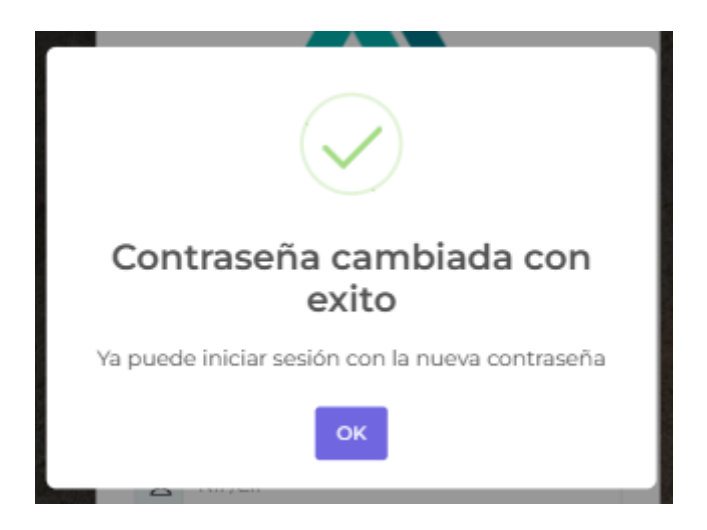

Volvemos a la APP donde ahora podremos ingresar nuestro NIF y nuestra nueva contraseña generada, luego pulsaremos en "INICIAR SESIÓN"

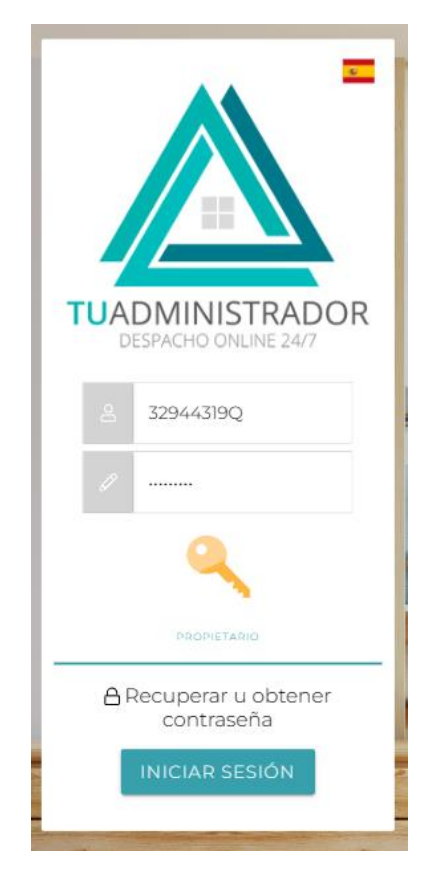

En este punto ya podremos ingresar a nuestro perfil de propietario:

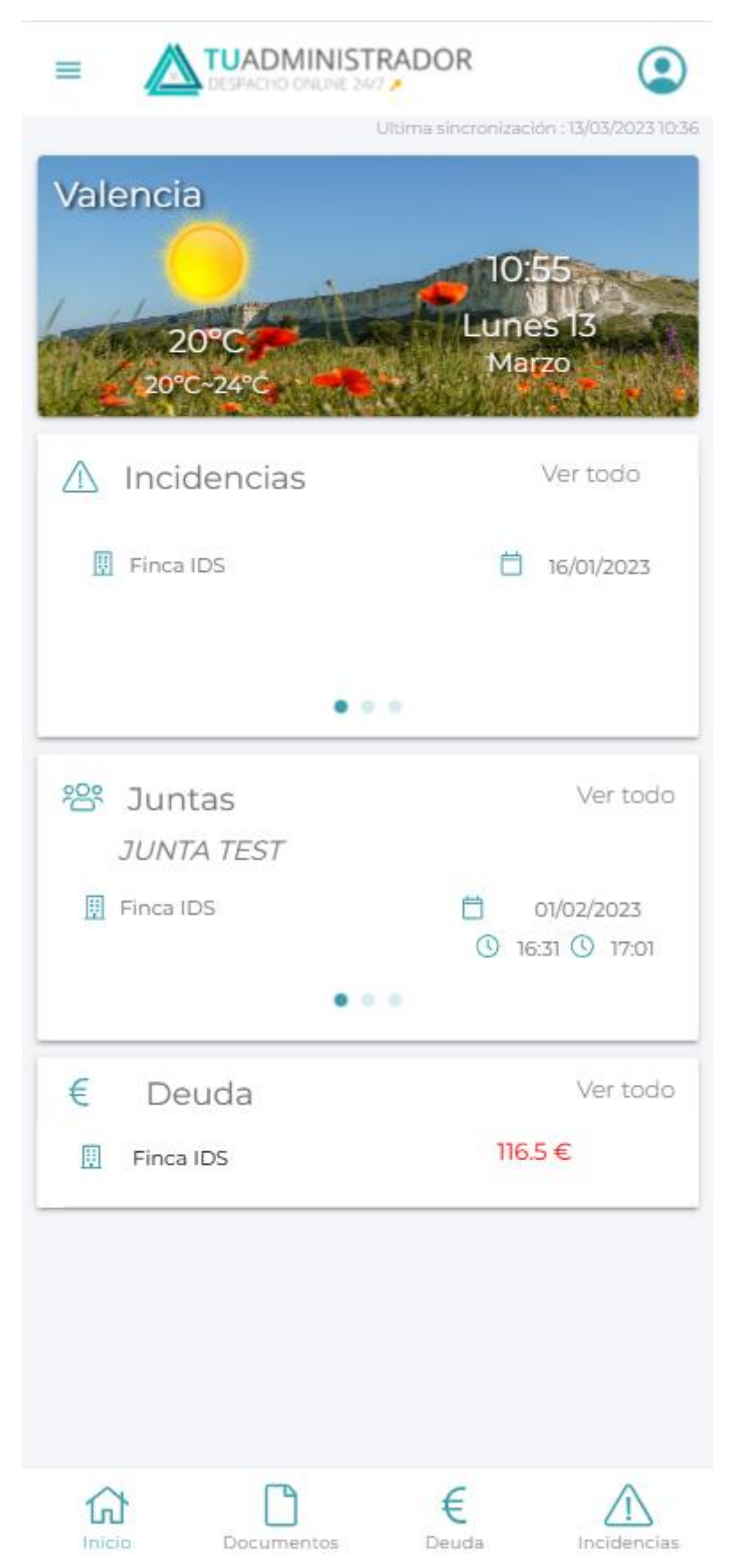